### <span id="page-0-0"></span> $LT$ spice – ein Simulationswerkzeug für elektronische **Schaltungen**

Andreas Czechanowski, DL4SDC

OV P26, 2. November 2017

Andreas Czechanowski, DL4SDC LTspice: Eine Einfuhrung ¨ OV P26, 2. November 2017 1 / 49

- SPICE steht für Simulation Program with Integrated Circuit Emphasis
- **•** entwickelt an der University of California, Berkeley
- zur Simulation von Halbleiterschaltungen (ICs)
- ursprünglich Kommandozeilen-orientiert: Eingabedatei  $\rightarrow$  Simulationslauf  $\rightarrow$  Ausgabedatei
- erfordert textuelle Beschreibung der Schaltung und meist eine graphische Visualisierung der Ergebnisse

. . . und wie sieht es eine Schaltung?

- Schaltung besteht aus Knotenpunkten (Node, Net), zwischen denen die Bauteile angeschlossen sind
- Jeder Knoten ist durch sein Potential gegenüber einem  $Referenz-Knoten (GND, 0)$  definiert: Spannung  $=$  Potentialdifferenz
- Durch die Bauteile fließen Ströme zwischen den Knoten
- Von jedem Knoten aus muss es einen Weg zu GND geben
- Unabhängige Strom- oder Spannungs-Quellen versorgen die Schaltung und speisen Signale ein
- SPICE löst ein Gleichungssystem, um die Knotenpotentiale und Ströme zu einem Zeitpunkt oder bei einer Frequenz zu bestimmen

. . . und warum sollte man sich damit befassen?

- LTspice ist die SPICE-Variante des IC-Herstellers Linear Technology Corporation (LTC), der inzwischen zu Analog Devices (ADI) gehört.
- Das Programm bietet um den Simulator-Kern herum eine graphische Benutzeroberfläche zur einfacheren Bedienbarkeit
- LTspice wurde bei LTC zuerst intern eingesetzt: zur Simulation in der Entwicklung eigener ICs
- Es wird kostenfrei für jedermann zum Download angeboten
- Hauptmotivation: Erleichterung von Designs mit ICs von LTC
- Daher kommt das Programm vor allem mit Modellen der eigenen ICs:
	- Schaltregler (LTspice hieß zuvor SwitcherCAD)
	- Operationsverstärker
	- Power-MOSFETs (für Schaltregler-Controller)

### Woher bekommt man LTspice?

. . . und wird es auf meinem Rechner laufen?

- Download: <http://www.linear.com/designtools/software/>
- Derzeit angeboten werden:
	- für Windows (32 Bit): LTspiceIV, LTspiceXVII
	- für Windows (64 Bit): LTspiceXVII
	- für MacOSX ab V10.7: LTspicelV
- LTspiceIV wird nicht mehr weiterentwickelt (letzte Version: 4.23l vom 22. Juli 2016)
- Die Windows-Versionen sind unter Linux mit Wine nutzbar
- Neue Features in LTspiceXVII:
	- Modelle für IGBTs, Soft-Recovery-Dioden
	- Arbitrary State-Machine (Ablaufsteuerung)
	- Unicode (Internationale Zeichensätze)
	- Für ICs von ADI werden Modelle sukzessive integriert
- Wird das nicht gebraucht, reicht LTspiceIV völlig aus.

authentische Beispiele für Anwendungen

" If you've got a hammer, the world is full of nails."

- passive (R)LC-Filterschaltungen (Anpassung, Vorselektion, Tiefpass)
- aktive Filterschaltungen mit Operationsverstärkern (OPamps)
- lineare Verstärkerschaltungen mit Transistoren und FETs (HF-, ZF-Stufen)
- nichtlineare Verstärkerschaltungen (HF-Endstufen, Demodulatoren)
- Oszillatoren (LC und RC, Kippschaltungen)
- Dioden-Ringmischer (mit Übertragern)

Siehe LTspice Getting Started Guide: <http://www.linear.com/docs/39806>

- Mit Maus+Tastatur sind Schaltungen schnell zu zeichnen: Siehe Referenzblatt: <http://www.linear.com/docs/42781>
- Editor erlaubt (fast) unbegrenzte Anzahl "Undo"-Aktionen<br>Ö
- öfter mal "Save" oder "Save As..." verwenden:<br>Sabaltungs Dateien (\* 200) kususkan nun wenig I " Schaltungs-Dateien (\*.asc) brauchen nur wenig Platz
- Auch zum reinen Zeichnen von Schaltungen nützlich (ohne Simulation)
- $\rightarrow$  Ubungen am echten Programm

Verzeichnis ~LTspiceIV/lib/cmp enthält Modelldateien:

- standard.dio: Si(121)-, Schottky(258)-, Zener(144)-Dioden, LEDs(11)
- standard.bjt: NPN(51)- und PNP(38)-Transistoren
- standard.jft: N-Kanal(16) und P-Kanal(7)-JFETs
- standard.mos: N-Kanal(850) und P-Kanal(108)-MOSFETs
- standard.ind: Induktivitäten (7526) mit parasitären Elementen
- standard.cap: Kondensatoren (4262) mit parasitären Elementen (ESR)
- standard.bead: Entstör-Ferrite (227)
- o standard.res: Widerstände: E96-Reihe 1Ω bis 1MΩ
- $\rightarrow$  Aufteilung weist auf Hauptanwendung Schaltnetzteile hin

### Zeichnen der Schaltung

Grundlegendes

- **jedes Bauteil braucht einen eindeutigen Referenz-Bezeichner,** Anfangbuchstabe bestimmt Art des Bauteils:
	- $R \rightarrow W$ iderstand
	- $\bullet$  L  $\rightarrow$  Spule, Übertrager-Wicklung
	- $\bullet$  C  $\rightarrow$  Kondensator
	- $\blacksquare$  D  $\rightarrow$  Diode
	- $\bullet$  Q  $\rightarrow$  Bipolar-Transistor (NPN, PNP)
	- $\bullet$  J  $\rightarrow$  JFET (NJF, PJF)
	- $\bullet$  M  $\rightarrow$  MOSFET (NMOS, PMOS)
	- $\bullet \, V \rightarrow$  Spannungsquelle (voltage)
	- $\bullet$   $I \rightarrow$  Stromquelle (current)
- **•** restlicher Bezeichner kann aus Zahlen und Buchstaben bestehen, z.B. "D5", "Q12", "Vin3", "Rload", "Lseries", ….<br>————————————————————
- Referenz kann durch rechts-Klick auf Text geändert werden

. . .

Grundlegendes

- jedes Bauteil braucht auch einen Wert, das ist
	- ein Zahlenwert für R, L, C
	- $\bullet$  ein Modellname (= Typ) bei aktiven Bauteilen, z.B. 1N4148, BC548, 2N4416, LT1677
	- Angaben zu I (Stromquellen), V (Spannungsquellen) (genaueres hierzu später)
- Wert wird ebenfalls durch rechts-Klick auf Text geändert

### Zeichnen der Schaltung

Angabe von Zahlenwerten

- Dezimalstellen mit Punkt trennen, kein Komma: 15.625
- Einheiten sind automatisch gegeben: Frequenz: Hz ; Zeit: s ; Strom: A ; Spannung: V Widerstand:  $\Omega$ ; Kapazität: F; Induktivität: H
- **Präfixe ohne Abstand hinter den Zahlenwert setzen:**

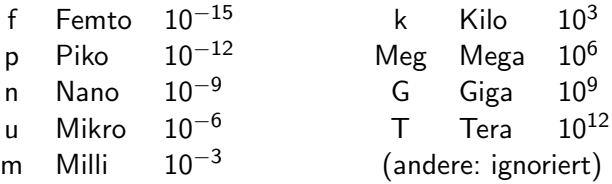

- SPICE unterscheidet keine Groß-/Kleinschreibung: meg oder MEG zur Unterscheidung von Milli zwingend notwendig
- Einheiten dürfen zur Verdeutlichung angehängt werden: "2.66ns", "35uA", "3.58MegHz", "4.7mH", "22kOhm"<br>''

Simulation auf das Wesentliche beschränken bzw. aufteilen:

- Simulation eines kompletten Transceivers würde unnötig lange dauern
- Aufteilung in überschaubare Stufen und Module
- Je nach Schaltungsart Simulationsart(en) wählen

Uberlegen, welche Aussage die Simulation liefern soll: ¨

- Verstärkung, Bandbreite, Frequenzgang, Ein-/Ausgangsimpedanz  $\rightarrow$  .ac (Kleinsignal-Wechselspannungsanalyse)
- Arbeitspunkt einer aktiven Schaltung (über VCC und Temperatur)  $\rightarrow$  .op (Arbeitspunkt-Analyse)
- Zeitverlauf, Verzerrungen, Mischprodukte, Einschwingverhalten  $\rightarrow$  .tran (Transienten-Analyse)
- andere Simulationsarten (.noise, .dc, .tf) hier nicht behandelt

Statische Schaltungs-Analyse

- Voraussetzung: Min. eine Gleichspannungsquelle in der Schaltung
- Prinzip: Ersetzt Spulen durch Kurzschluss, Kondensatoren durch Leerlauf (Unterbrechung), sucht nach Gleichgewichtspunkt
- Grundsätzlich sinnvoll bei aktiven Schaltungen
- Hilft bei Wahl der Dimensionierung
- Zeigt Einfluss der Betriebsspannung
- Zeigt Abhängigkeit von der Temperatur
- Vorsicht bei bistabilen Schaltungen, z.B. astabiler Multivibrator

Kleinsignal-Wechselspannungsanalyse

#### Analyse im Frequenzbereich

- Voraussetzung: Mindestens eine (Strom-/Spannungs-)Quelle mit AC: Betrachtung sinusförmiger Signale, Frequenz als Parameter
- Führt zuerst eine .op durch: Arbeitspunkt-Bestimmung
- Berücksichtigt frequenzbestimmende Bauteile (L und C), auch Kapazitäten in Transistoren, Dioden, ...
- Simulation im Frequenzbereich, an *n* Frequenzpunkten ("Sweep")<br>...
- Linearisiert Schaltung um den Arbeitspunkt gültig daher vor allem für kleine Aussteuerungen
- zur Bestimmung der Amplituden- und Phasenbeziehungen
- zur Bestimmung von Eingangs- und Ausgangsimpedanz

**Transientenanalyse** 

Analyse im Zeitbereich

- Authentischste, komplexeste und zeitaufwändigste Simulationsart
- Simulation im Zeitbereich, über vorgegebene Zeitspanne
- $\bullet$  Berechnen aller Ströme und Spannungen zur Zeit  $t_2$ aus den Zustandsgrößen der vorherigen Zeit  $t_1$
- Zeitschritte werden ständig der Situation angepasst
- Nichtlineare Effekte und Startverhalten simulierbar
- Kann sehr große Datenfiles erzeugen
- zur Beschleunigung der Simulation: Verhältnis höchste zu niedrigste Frequenz bzw. Zeitkonstante begrenzen

Simulationsart wählen und starten

Simulationskommando mit Parametern in den Schaltplan setzen:

- $\bullet$  Menü: Simulate  $\rightarrow$  Edit Simulation Cmd
- Simulationsart mit Registerkarte wählen,
- Parameter (Zeiten, Frequenzen, Optionen) eingeben, OK
- Simulations-Kommandozeile im Schaltplan platzieren

Simulation starten:

• Menu: Simulate  $\rightarrow$  Run oder Symbol  $\mathcal{F}$  anklicken

Simulationsart ändern

Umschalten auf andere Simulationsart (LTspiceIV):

- Vorgehen wie zuvor, neue Simulationsart mit Registerkarte wählen
- Vorherige Simulationsart wird automatisch inaktiv geschaltet (vorangestelltes Semikolon)
- Bei Wieder-Umschalten auf andere Simulationsart werden deren Parameter wieder verwendet

Umschalten auf andere Simulationsart (LTspiceXVII - Stand Mai 2017):

- $\bullet$  Ctrl  $+$  Klick mit rechter Maustaste auf Simulations-Kommandozeile
- Umschalten von "SPICE directive" auf "Comment", OK<br>.
- Vorgehen wie zuvor, neue Simulationsart mit Registerkarte wählen, Simulations-Kommandozeile im Schaltplan platzieren

Für jede Simulationsart die richtige Wahl

• Rechts-Klick auf eine Spannungsquelle öffnet den einfachen Editor für DC-Wert und Innenwiderstand Rser:

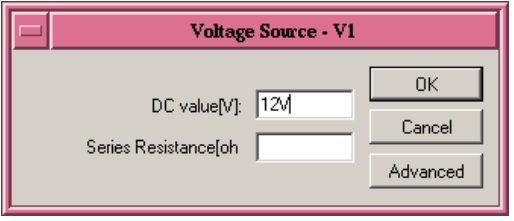

- Spannungsversorgung für die Schaltung, in allen Simulationsarten
- · Beliebig viele Quellen möglich, alle gleichzeitig aktiv
- Wird " Series Resistance [ohm]" leer gelassen, ist Rser=0: ideale Spannungsquelle  $\rightarrow$  kein Abblock-C erforderlich
- Klick auf " Advanced" erlaubt weitergehende Einstellungen

Für jede Simulationsart die richtige Wahl

#### Advanced Editor Fenster: Functions

Funktionsgenerator, gilt in .tran- Simulationen Achtung: Einstellung definiert DC-Wert in .op- und .ac-Simulationen

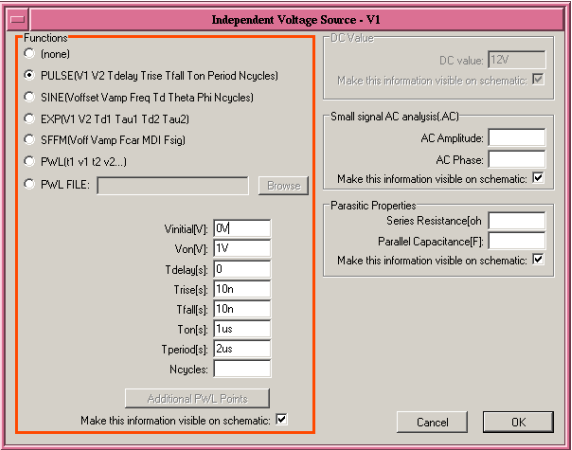

Für jede Simulationsart die richtige Wahl

#### Advanced Editor Fenster: DC Value

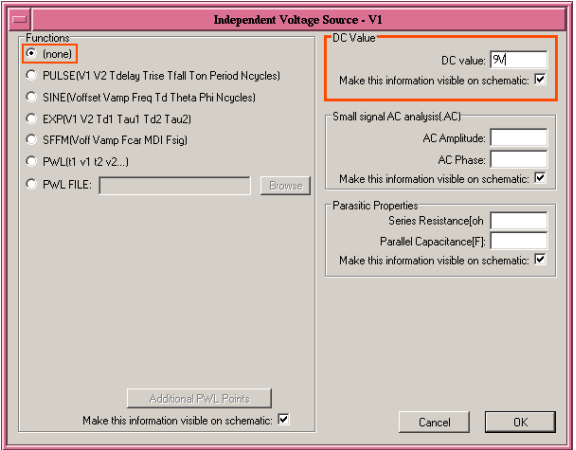

mit Functions  $=$  (none) gilt der DC value: Gleichspannungsquelle für alle Simulationsarten, entspricht Einstellung im einfachen Editor

Für jede Simulationsart die richtige Wahl

#### Advanced Editor Fenster: Small signal AC analysis (.AC)

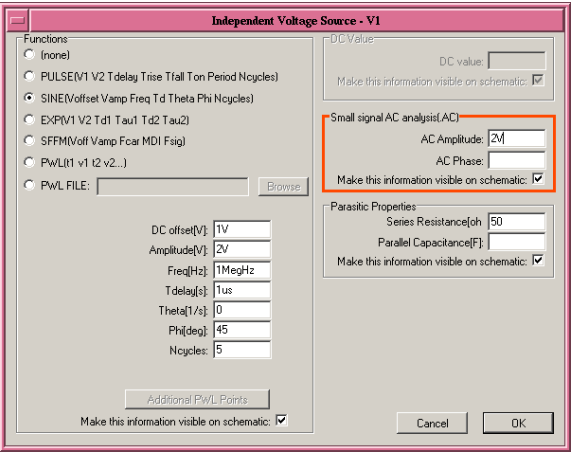

AC Amplitude: gilt nur für .ac (SINE nur für .tran), 1V entspricht 0dB im Plot-Diagramm Bei HF-Schaltungen mit 50Ω Impedanz: 2V eintragen und Series Resistance auf 50 setzen AC Phase: z.B. für Quadratursignale mit zwei Quellen

Für jede Simulationsart die richtige Wahl

#### Advanced Editor Fenster: Parasitic Properties

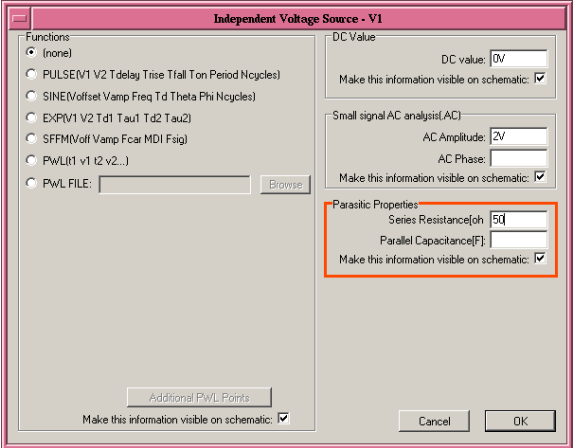

Series Resistance: Innenwiderstand, gilt für alle Simulationsarten, bei HF-Schaltungen Quellimpedanz für .ac und .tran (z.B.  $50\Omega$ ) eintragen Parallel Capacitance: Abblock-Kondensator am Ausgang, für Spannungsversorgungen

Funktionsgenerator für .tran

#### Advanced Editor: Functions

- PULSE: Pulsgenerator, Parameter sind | optional|:
	- Ruhewert, Pulswert (Vinitial, Von)
	- Verzögerung bis zum ersten Anstieg (Tdelay)
	- Anstiegs- und Abfallzeit 0%–100% (Trise, Tfall)
	- Zeit auf Pulswert (Ton)
	- Periodenzeit (Tperiod)  $= 1$ /Frequenz
	- [Zyklenzahl (Ncycles): einmaliger Burst]
- **•** eignet sich für Rechteck-, Dreieck- und Sägezahn-Signale
- Vinitial gilt als DC-Wert für .op und .ac

Funktionsgenerator für .tran

#### Advanced Editor: Functions

- SINE: Sinusgenerator, Parameter sind [optional]:
	- Mittelwert (DC Offset)
	- Amplitude: Scheitelwert−Mittelwert
	- **•** Frequenz
	- [Verzögerung bis Start der Schwingung (Tdelay)]
	- [Abklingrate (Theta): exponentieller Amplitudenabfall]
	- [Anfangsphase (Phi): +90° ergibt Kosinus]
	- [Zyklenzahl (Ncycles): einmaliger Burst]
- Für .op und .ac gilt als DC-Wert:  $DC\_Offset + Amplitude \cdot sin(Phi)$

Funktionsgenerator für .tran

#### Advanced Editor: Functions

- PWL: Kurvenzug mit linearer Interpolation zwischen Punkten
- $\bullet$  Wertepaar (Zeit  $t_n$ , Spannung  $v_n$ ) definiert einen Punkt
- bei wenigen Punkten Direkteingabe im Fenster
- PWL FILE: besser bei vielen Punkten, Daten aus Textdatei:

0.0ms 6.0V 0.5ms 9.0V 3.5ms 9.0V 3.6ms 4.5V

. . .

- Erster Punkt gilt als DC-Wert für .op und .ac
- Spannung bleibt nach letztem Punkt auf dessen Wert stehen

#### Spannungsquellen und Stromquellen einstellen Audio-Signale ein- und ausgeben

Expert Editor: WAV-Datei (Audio) als Signalquelle (nur für .tran) Ctrl+rechts-Klick auf Spannungsquelle öffnet Editor-Fenster:

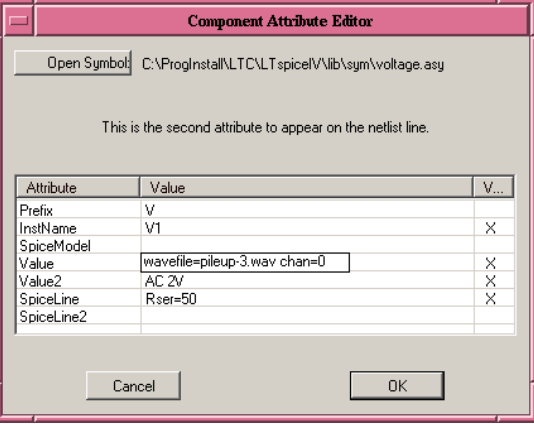

In Zeile <u>Value</u> Dateiname und ggf. Kanal angeben: wavefile=test.wav chan=0 Abspielen in Echtzeit: 1s Audio = 1s in .tran Spannungsbereich bei Vollaussteuerung: −1V bis +1V WAV-Datei (Audio) mit Simulationswerten aufnehmen (nur für .tran)

- Editor für Spice-Befehle öffnen: "S" drücken oder <mark>∘p</mark> klicken
- Ausgabebefehl eingeben, Beispiel: .wave output.wav 16 48 $k$ Hz V(out left) V(out right) erzeugt WAV-Datei mit 16-Bit, 48kHz, 2 Kanälen (stereo)
- Textrahmen in Schaltplan setzen
- $\bullet$  Aufnahme in Echtzeit: 1s in .tran  $=$  1s Audio
- Spannungsbereich für Vollaussteuerung:  $-1V$  bis  $+1V$

# Nach Simulationslauf: Anzeigen der Ergebnisse

nach .op Arbeitspunkt-Analyse

- nach .op-Simulation öffnet ein Fenster mit Strömen und Spannungen
- mit Mauszeiger an Knoten, auf Bauteilen und an Ports wird der Arbeitspunkt aus .op oder .ac bzw. der Startwert aus .tran an unterer Fensterkante angezeigt
- Arbeitspunkt-Anzeige im Schaltplan: auf freier Fläche: rechte Maustaste  $\rightarrow$  View  $\rightarrow$  Place .op Data Label,

Textrahmen auf Netz setzen

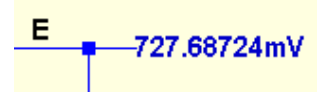

zeigt Arbeitspunkt aus .op oder .ac bzw. Startwert aus .tran

Spannungen können mit ausgedruckt werden (Menü: File  $\rightarrow$  Print...)

Spannungen anzeigen

Spannungen an Knoten plotten:

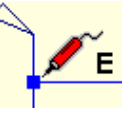

auf Knoten wird der Mauszeiger zum Probe-Symbol, Klicken plottet Spannung im Diagramm

• Spannungen zwischen Knoten plotten:

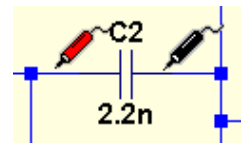

auf erstem Knoten linke Maustaste drücken und festhalten, Maus zum zweiten Knoten ziehen, Maustaste loslassen,

plottet Spannungsdifferenz im Diagramm

erster Knoten ist positiver Anschluss der Differenz-Probe

Ströme anzeigen

• Ströme durch Zweipole plotten:

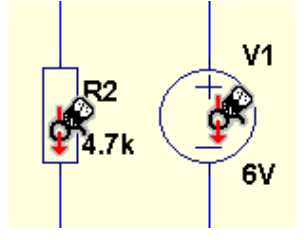

uber Bauteil wird der Mauszeiger zum ¨ Stromzangen-Symbol, Klicken plottet Strom im Diagramm

- Pfeil zeigt in positive Stromrichtung  $(+$  nach  $-)$
- an Spannungsquellen bedeutet negativer Strom Leistungsabgabe

Ströme anzeigen

• Ströme an Transistoren, MOSFETs, ICs, ... plotten:

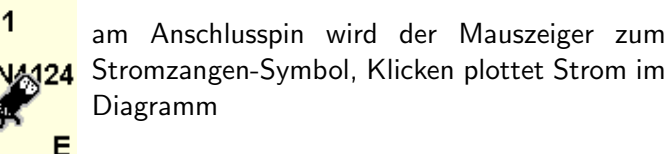

positiver Strom fließt in Bauteil hinein, negativer Strom fließt aus Bauteil heraus

Leistungen anzeigen

Verlustleistung von Bauteilen plotten:

mit gedrückter Alt-Taste wird der Mauszeiger über Bauteilen zum Thermometer, Klicken plottet 2N4 (Momentan-)Leistung

- Positive Leistung bedeutet Energieaufnahme aus der Schaltung
	- = Verlustleistung bei aktiven Bauteilen
	- $=$  Energiespeicherung in Ls und Cs

Plot-Fenster

- tran: Diagramm zeigt Spannungen und Ströme über der Zeit  $\rightarrow$  Oszilloskop
- .ac: Diagramm zeigt Spannungen und Ströme über der Frequenz  $\rightarrow$  Netzwerk-Analyzer, vektoriell (Betrag und Phase)
- Zoomen durch Ziehen eines Rahmens bei gedrückter linker Maustaste

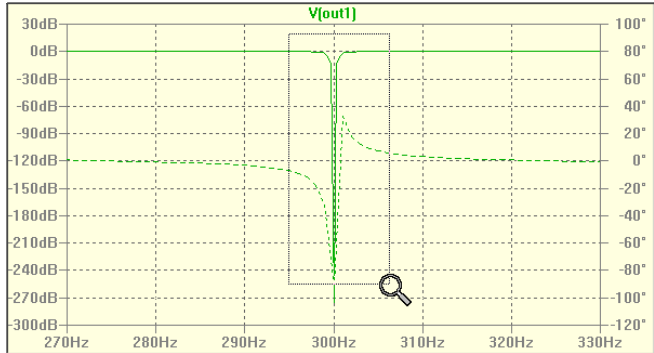

Plot-Fenster

- Klick auf eine der Skalen öffnet Skalierungs-Fenster, erlaubt manuelles Zoomen – Beispiel .ac:
- Bode: Betrag und Phase, lineare oder logarithmische Skala

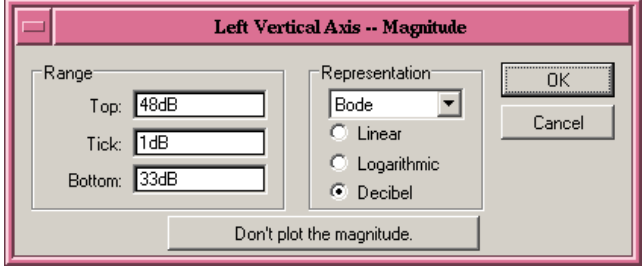

- Cartesian: Real- und Imaginärteil  $(\Re\{\}, \Im\{\})$ , linear
- Nyquist: Ortskurve  $(\Re\{\}:\Im\{\})$ , Frequenz als Parameter

Plot-Fenster

• falls Phasengang im .ac-Diagramm (gestrichelt) stört: Klick mit Maus auf rechte Skala (Phase in °), im Skalierungs-Fenster auf "Don't plot phase" klicken<br>I

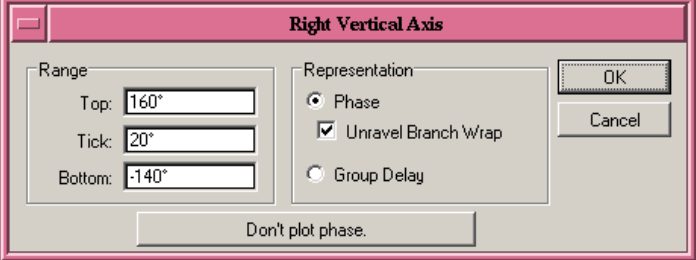

Klick mit Maus auf die dann leere rechte Skala stellt Plot des Phasengangs wieder her

Plot-Fenster

• mehrere Diagramme möglich: im Diagramm rechte Maustaste  $\rightarrow$  Add Plot Pane

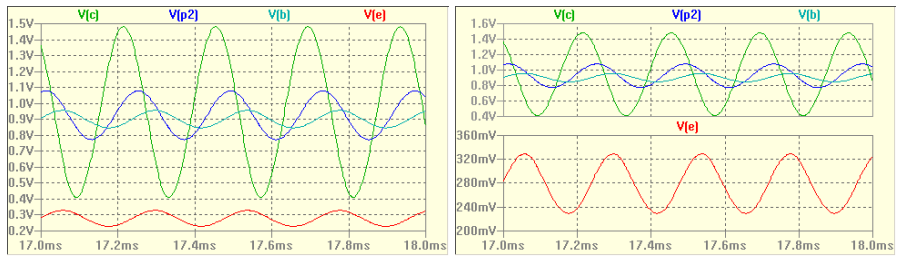

Signale können per "drag-and-drop" zwischen Diagrammen<br>werdels har werder verschoben werden

Plot-Fenster

Kommentare und Pfeile ins Diagramm setzen: Menü: Plot Settings  $\rightarrow$  Notes & Annotations

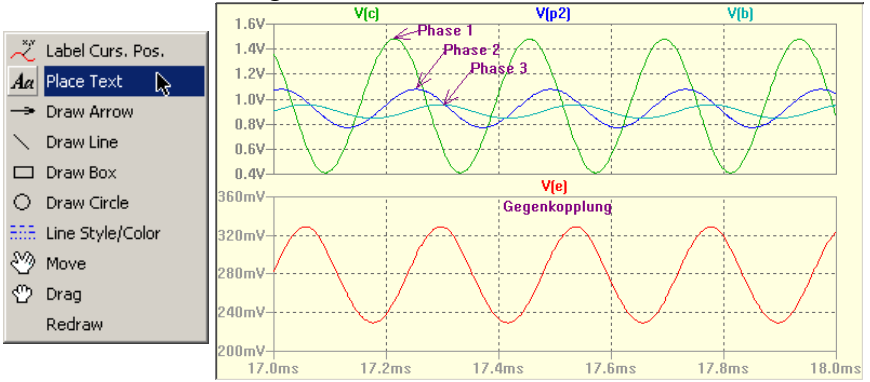

Plot-Fenster

- Rechnen mit Größen: im Diagramm rechte Maustaste  $\rightarrow$  Add Trace oder Ctrl-A, dann Berechnungsformel mit den gelisteten Größen eingeben, z.B.:
	- V(amp)\*I(C4) : Momentanleistung (.tran)
	- V(src)–V(zf) : Spannungsdifferenz (.tran, .ac)
	- $\bullet$  V(out)/V(in) : Spannungsverhältnis (.ac)
	- $\bullet$  V(mix)/I(R7) : Impedanz (.ac)
	- $\bullet \rightarrow$  weitere Operatoren und Funktionen im Handbuch (F1)
- $\bullet$  Einstellungen können per Menü: Plot Settings  $\rightarrow$  Save Plot Settings in Datei gespeichert werden
	- $\rightarrow$  hilfreich auch bei Weitergabe von Simulationsdateien

Cursors in Plot-Fenster

- Klick auf Signalname am oberen Rand schaltet Cursor ein, und öffnet Cursor-Anzeigefenster
- Mauszeiger über Cursor-Linienkreuz zeigt dessen Nummer an  $\frac{(.111} \text{ oder } .21)$

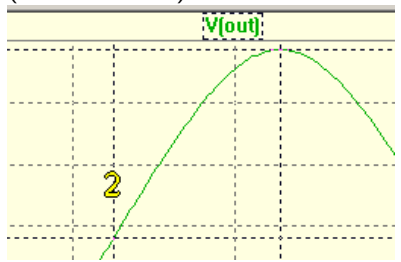

• Cursor kann bei gedrückter Maustaste horizontal verschoben werden

Cursors in Plot-Fenster

• rechte Maustaste auf Signalname öffnet Editorfenster, darin kann

- die Linienfarbe verändert,
- zugewiesene Cursor-Nummern ausgewählt,
- das zugewiesene Signal geändert, oder
- eine Berechnungsformel eingeben werden

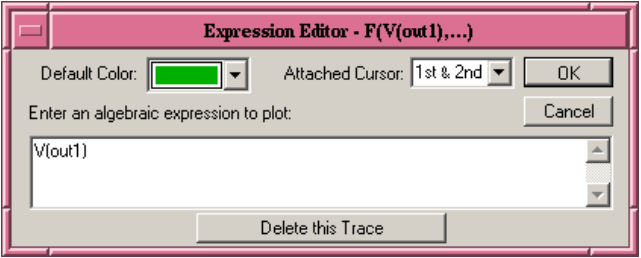

### Integrator: Mittelwert und Effektivwert

Ergebnisanalyse nach .tran-Simulation

Ctrl + Klick auf Signalname öffnet "Integrate"-Fenster:<br>————————————————————

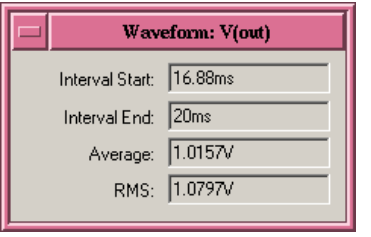

Tipp: AC-Effektivwert:  $\mathsf{RMS}_{\mathsf{AC}} = \sqrt{\mathsf{RMS}^2 - \mathsf{Average}^2}$ 

- Interval Start / End: Zeitbereich des Plot-Diagramms
- Average: Mittelwert des Signals über angezeigten Zeitbereich
- RMS: <sup>√</sup> Mittelwert des (Signals)<sup>2</sup> uber angezeigten Zeitbereich ¨
- Bei periodischen Signalen: Ganze Anzahl Perioden darstellen, um korrektes Ergebnis zu bekommen

Nach .tran-Simulation: Spektrum-Analyzer statt Oszilloskop

- FFT ist eine schnell zu rechnende DFT (Discrete Fourier Transform): abgetastetes, periodisches ⇐⇒ abgetastetes Zeitsignal Spektrum periodisches,
- $\bullet$  N äquidistante Punkte im Zeitbereich ergeben N äquidistante Punkte im Frequenzbereich (symmetrisch zu  $N/2$ )
- kleinste Zeiteinheit entspricht Teilung des Zeitintervalls  $T$ :  $dt = T/N$
- kleinste Frequenzeinheit entspricht Kehrwert des Zeitintervalls:  $df = 1/T$
- höchste Frequenz entspricht halber Abtastfrequenz des Zeitsignals:  $f_{max} = N/2 \cdot df = N/(2 \cdot T) \rightarrow$  Shannon

Bedingungen für aussagekräftige FFT-Ergebnisse

- $\bullet$  Möglichst Zeitintervall mit m ganzen Perioden des Signals wählen:
	- Signal nach Einschwingvorgang nehmen
	- Auswahl durch Zoom im Plot-Fenster: Use current zoom Extent
	- Direkte Eingabe: Specify a time range
	- Einschwingvorgang schon in .tran ausblenden: Time to Start Saving Data
- Anzahl FFT-Punkte N hoch genug wählen, dass höchste erwartete Signalfrequenz noch erfasst wird (Aliasing vermeiden)
- $\bullet$  für N Zweierpotenz (4, 8, 16,  $\dots$  1048576) oder Zehnerpotenz (10, 100, 1000, . . . 1000000) w¨ahlen, keine Primzahl
- Amplitudenangaben nach FFT sind Effektivwerte (RMS)

worauf der Neueinsteiger bald stoßen wird

Wo gibt es ein Modell für *diesen* Transistor?

- Suche auf Hersteller-Webseite und im Datenblatt
- Datenbanken im Netz:

[http://ltwiki.org/?title=Components\\_Library\\_and\\_Circuits](http://ltwiki.org/?title=Components_Library_and_Circuits) <http://robustdesignconcepts.com/files/pspice/pmindex.htm> [http://www.gunthard-kraus.de/Spice\\_Model\\_CD/](http://www.gunthard-kraus.de/Spice_Model_CD/)

- Muss es genau der sein, oder funktioniert ein ähnlicher Typ, für den ein Modell verfügbar ist?
- Grundsätzlich: Modelle berücksichtigen keine Parameter-Streuung, sondern nehmen Mittelwerte oder Mindestwerte aus Datenblatt (z.B.  $V_{GS,off}$  bei JFETs,  $\beta$  bei NPN oder PNP)

worauf der Neueinsteiger bald stoßen wird

Wo finde ich ein Modell für *diesen* OPamp?

- Manchmal gibt es Modelle vom Hersteller (ADI, TI)
- Diese funktionieren aber manchmal nicht (z.B. Microchip)
- Funktioniert ein ähnlicher Typ von LTC aus der Standard-Datenbank?
- $\bullet$  Reicht sogar das einfache Modell mit GBW + Slew-Rate?
- Modell-Erstellung aus Datenblatt (für Fortgeschrittene): [http://masteringelectronicsdesign.com/](http://masteringelectronicsdesign.com/buildi-an-op-amp-spice-model-from-its-datasheet/) [buildi-an-op-amp-spice-model-from-its-datasheet/](http://masteringelectronicsdesign.com/buildi-an-op-amp-spice-model-from-its-datasheet/)

worauf der Neueinsteiger bald stoßen wird

Gibt es ein Modell für *dieses* Spezial-IC?

- Beispiele: (De-)Modulatoren, PLLs, integrierte Empfänger, AGC-Verstärker, ...
- Nur selten gibt es Modelle vom Hersteller
- Versuche, Modell in LTspice-Group zu finden: [https:](https://groups.yahoo.com/neo/groups/LTspice/conversations/messages)

[//groups.yahoo.com/neo/groups/LTspice/conversations/messages](https://groups.yahoo.com/neo/groups/LTspice/conversations/messages)

● Bei moderater Komplexität oder Abstrahierung der Funktion: Eigenes Modell erstellen (für Fortgeschrittene)

Allgemein: im Netz nach Begriffen suchen wie. . . : SPICE LTspice example circuits models libraries tutorial

LTspice Download:

<http://www.linear.com/designtools/software/#LTspice>

LTspice Yahoo group, unterstützt von LTC, Anmeldung erforderlich:

<https://groups.yahoo.com/neo/groups/LTspice/info>

LTwiki (ohne Bezug zu LTC), FAQ, Links auf viele andere Seiten:

[http://ltwiki.org/?title=Main\\_Page](http://ltwiki.org/?title=Main_Page)

Gunthard Kraus, deutsche Anleitung, Beispiele, Modelle:

[http://www.gunthard-kraus.de/LTSwitcherCAD/index\\_LTSwitcherCAD.html](http://www.gunthard-kraus.de/LTSwitcherCAD/index_LTSwitcherCAD.html) LTspice Einführung mit Beispielen von Daniel, DC2PCC:

[http://www.hb9f.ch/bastelecke/pdf/Vortraege/2012/LT\\_Spice\\_DC2PCC.pdf](http://www.hb9f.ch/bastelecke/pdf/Vortraege/2012/LT_Spice_DC2PCC.pdf)

## vielen Dank!

### Fragen? Anregungen? Verbesserungen?

dl4sdc@gmx.de